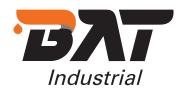

## **E-COMMERCE**

# User Guide

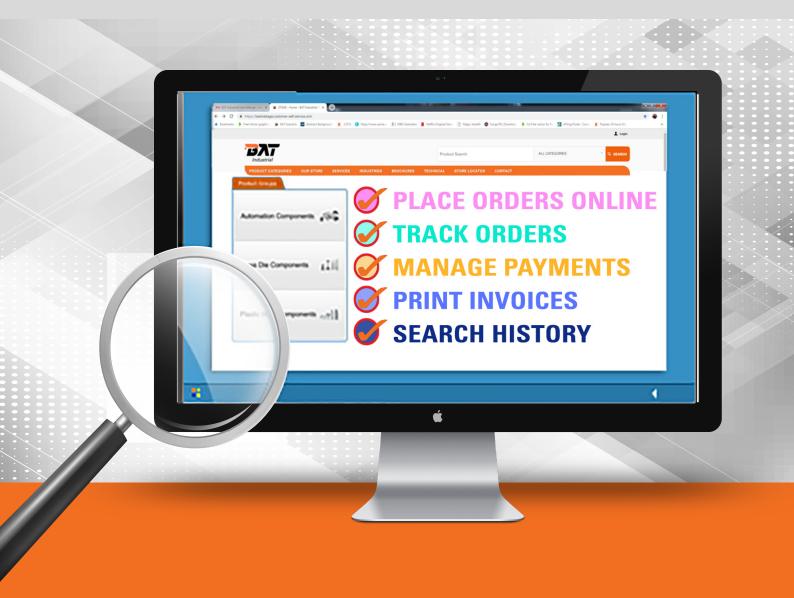

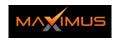

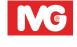

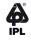

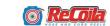

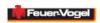

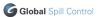

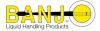

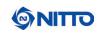

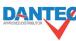

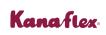

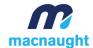

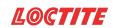

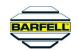

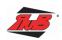

## NEW WEBSITE!

USE on any device or browser (mobile, tablet, desktop).

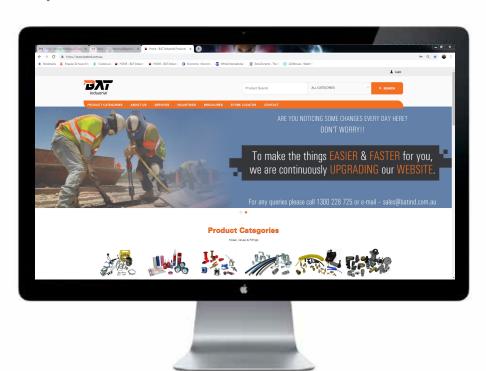

Desktop

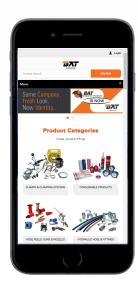

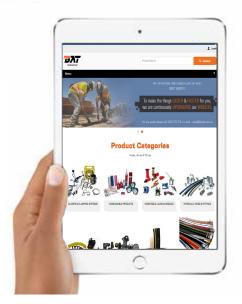

Tablet

BAT INDUSTRIAL has a new website!

VISIT www.batind.com.au to apply for your Online Account Today!

Available for BAT Industrial Account holders only. If you already have a BAT Industrial Online Account use your current login details.

Country LOGIN to place your order from our complete range at your applicable pricing.

LOGIN to view live Pricing & Availability.

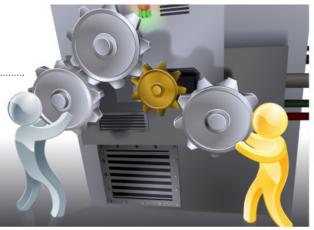

## WEBSITE FEATURES

#### **OVERVIEW**

#### What is available on the BAT Industrial website.

Applies when: 1. Viewing the BAT Industrial website; 2. Logged-in OR logged-out as a BAT Industrial Account Holder.

- ✓ **VIEW** our extensive range of products available online.
- **USE** on any device or browser (mobile, tablet, desktop).
- FULL SEARCH capability & Product feature filtering.
- **DOWNLOAD** Product images.
- ✓ **DOWNLOAD** Documentation Manuals, Price Book, Invoices, Brochures and so on.
- ✓ VIEW Store Listings.
- Sign-up for the BAT Industrial Newsletter for latest news & Special Offers!
- ACCOUNT HOLDERS Apply for an Online Account to:
  Place Orders; View Pricing & Availability; Track Previous Orders;
  Manage account and make order processing easier;
  Make payments; Special Offers

ACCESS ONLINE ACCOUNT ANY TIME - 24 HOURS A DAY, 7 DAYS A WEEK!

## FIND PRODUCTS EASILY:

**SELECT** by: All Categories, Product Category, User Favourites by promoted RRP value.

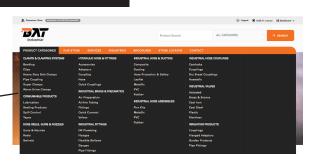

**SEARCH** Product Part No.'s, Brands, Product Names and Descriptions.

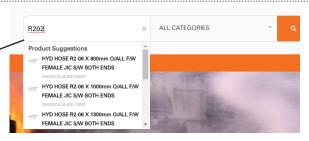

**SEARCH** understands typing errors, industry terminology and offers suggestions.

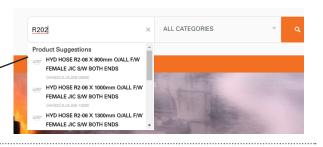

**BREADCRUMBS** enable you to move backwards through the site with ease.

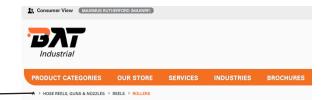

**SORT** Results by Relevance.

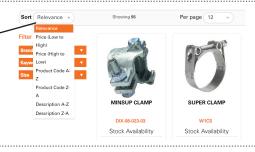

**META-DATA** Further define result attributes and sort using Meta-Data.

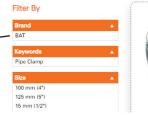

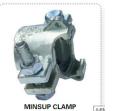

## HERE TO SUPPORT:

Find Stores and Contact Us for further information.

**SEARCH** for a 'Store' location.

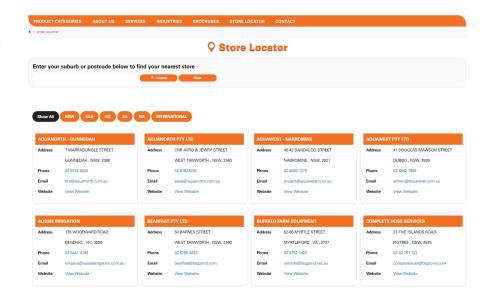

#### **CONTACT US** is

available for customers and consumers to contact BAT Industrial with account or product enquiries.

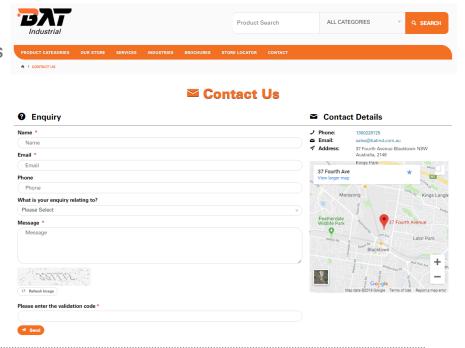

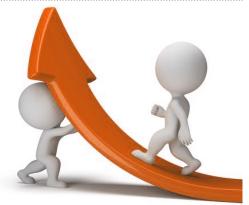

## ONLINE ACCOUNT BENEFITS

#### Benefits of a BAT Industrial Online Account.

Applies when logged-in as a BAT Industrial Account Holder user ONLY.

- REQUIRES Account Set-up & Activation for security.

  Apply online (www.batind.com.au/apply)
- AVAILABLE to BAT Industrial Account Holders ONLY.
- PLACE Orders online.
- PRICING & AVAILABILITY across our range.
- **TRACK** orders, view statements & print invoices!
- SAVE Product Favourites, CREATE Order Templates
  PLACE Orders on-hold + MORE!
- HAVE CONTROL manage ordering & payments with ease!
- **TRANSACT** securely with 128 BIT encryption.
- PAY your account, view settlement amounts, manage payments.
- **ACCESS** Promo Codes to Special Offers.

**ACCESS YOUR ACCOUNT ONLINE - ANY TIME, ANYWHERE!** 

## **HOW TO GET STARTED:**

#### STEPS TO USE YOUR BAT INDUSTRIAL ACCOUNT

Here's a quick overview on how to begin using or activating your online account.

| ALREADY HAVE AN ACCOUNT?:                                                               | LOGIN                                                                                                    |
|-----------------------------------------------------------------------------------------|----------------------------------------------------------------------------------------------------|
| FORGOTTEN YOUR PASSWORD?:                                                               | Click 'Forget Your Password?'<br>to reset your password                                                                                         |
| YOU ARE A BAT INDUSTRIAL TRADE CUSTOMER & DON'T HAVE A 'BAT INDUSTRIAL ONLINE ACCOUNT'? | Visit www.batind.com.au/, click 'login' and then click 'Register Now', complete application form and we will verify your details for approval   |
| APPLYING FOR A BAT INDUSTRIAL ONLINE ACCOUNT?                                           | Visit www.batind.com.au,click, login' and then click 'here to apply' complete application form and we will contact you to discuss this further. |

Discuss your needs when applying to open your BAT Industrial Online Account.

WHAT YOU WILL NEED WHEN APPLYING FOR AN ACCOUNT:

- 1. First & Last Name
- 2. BAT Industrial Account Number
- 3. Company Name
- **4.** Contact telephone number
- 5. Email address

## **WEBSITE ACCESS**

## Only One Type Account - B2B Full Access BAT INDUSTRIAL Account Holder Online Account.

| FEATURE                             | ACC. HOLDER |
|-------------------------------------|-------------|
| Desktop / Mobile Usage              | <b>/</b>    |
| View Products                       | <b>√</b>    |
| Search Products                     | <b>✓</b>    |
| View Related Products               | <b>✓</b>    |
| View Videos                         | <b>√</b>    |
| Download Images                     | <b>√</b>    |
| Download Documentation              | <b>√</b>    |
| View Store & Service Agent Listing  | <b>√</b>    |
| Rate Products & Review              | <b>√</b>    |
| Email Communications                | <b>√</b>    |
| Pricing                             | <b>√</b>    |
| BAT INDUSTRIAL Online Account       | <b>√</b>    |
| Place Orders & View Account Details | <b>√</b>    |

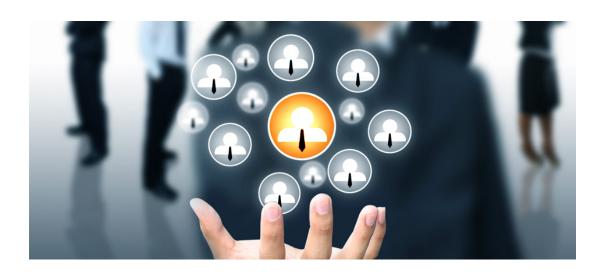

## **ACCOUNT ACCESS:**

#### WHERE TO LOGIN

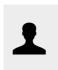

Mobile / Tablet

**LOGIN** is located top right on Desktop, Tablet and Mobile.

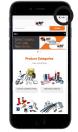

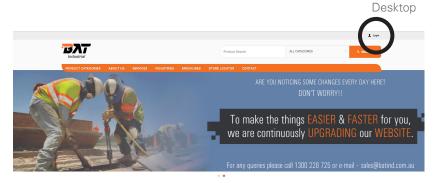

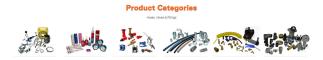

## **ACCOUNT NAVIGATION**

#### **MAIN MENU - ACCOUNT**

What you see when logged-in

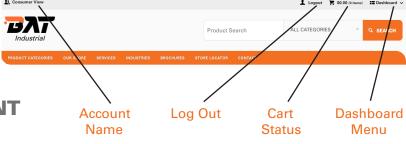

(Applies when logged-in on Desktop, looks different on Tablet & Mobile devices).

## WHERE TO ACCESS YOUR ACCOUNT

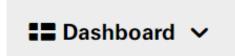

ACCESS the information you need to manage your account.

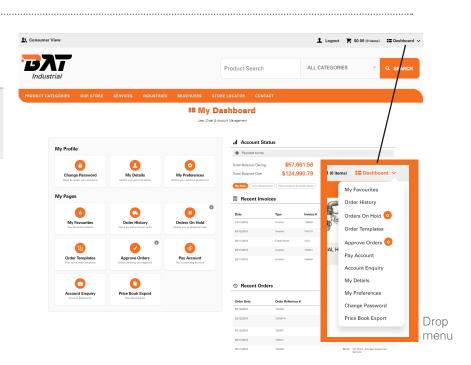

## PRICING & AVAILABILITY:

Graphic: Grid View

## PRICING & AVAILABILITY

Accessible when logged-in to your account only.

#### **PRICING\***

- Your store wholesale pricing;
- 2. List Price.

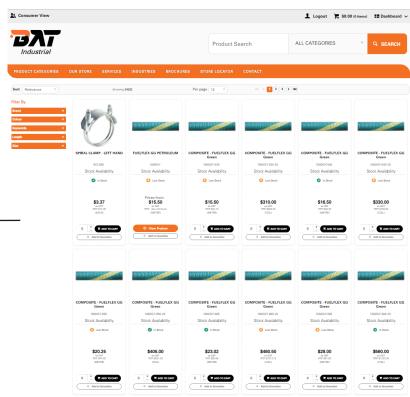

Graphic: List View

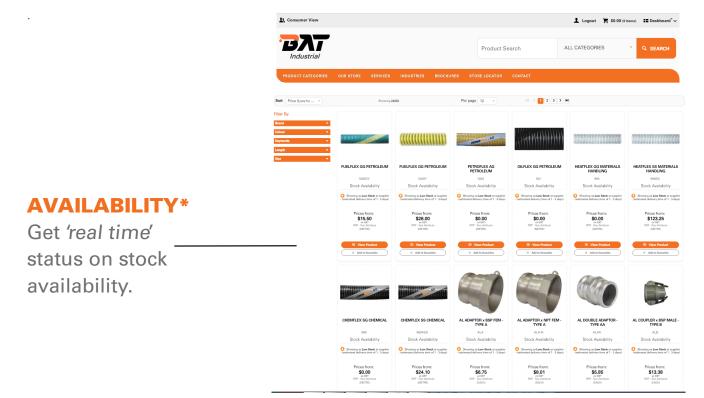

<sup>\*</sup>PRICING, AVAILABILITY & CART accessible only when logged-in to your account.

## **PLACING AN ORDER:**

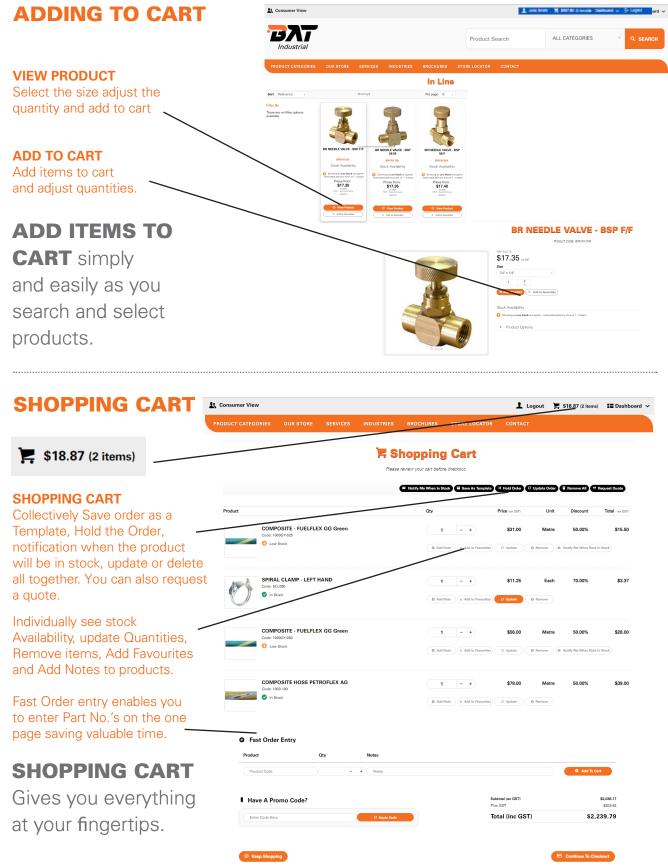

## **CHECKOUT** Step 1 of 3

#### **CONFIRM DELIVERY DETAILS**

Enter a Customer Reference provide delivery address details and any special Delivery Instructions or Comments.

#### **CONFIRM DELIVERY DETAILS**

and add any special delivery instructions required.

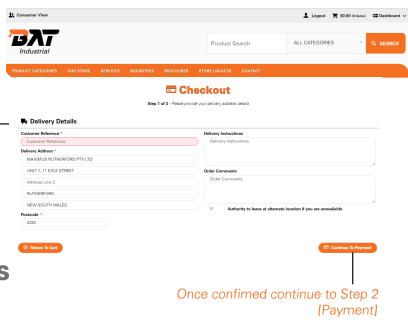

### **CHECKOUT** Step 2 of 3

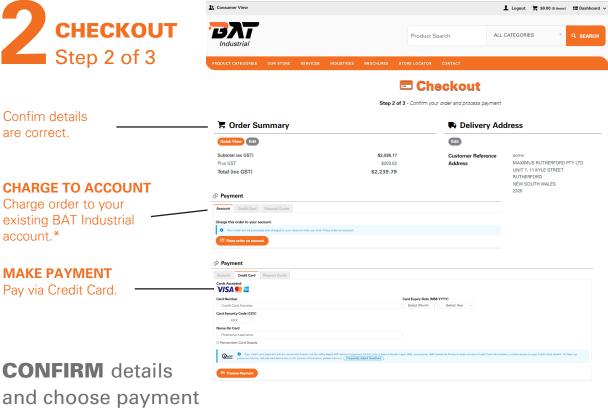

\*Available to select Account Holders Only.

option.

3 CHECKOUT Step 3 of 3

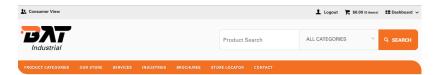

#### Confirmation Step 3 of 3 - Confirmation

Confims payment has been confimed, order has been processed and displays items ordered.

✓ Order Successfull

You will receive an email detailing your order once your payment has been confirmed.

The details of your order are displayed below.

Delivery Address

Customer Reference:

Address:

MAXMUS RUTHERFORD PTY LTD
UNIT 7, 11 KYLE STREET
RUTHERFORD
NEW SOUTH WALES

### ORDER

**CONFIRMATION** 

confirms order placed successfully.

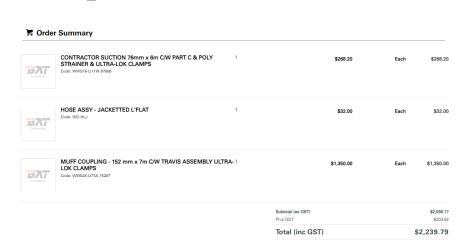

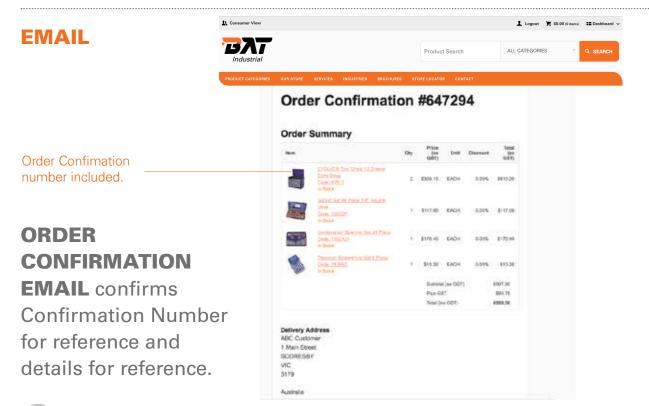

# MY DASHBOARD FEATURES

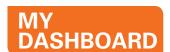

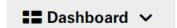

My Dashboard page

ACCESS the information you need to manage your account online.

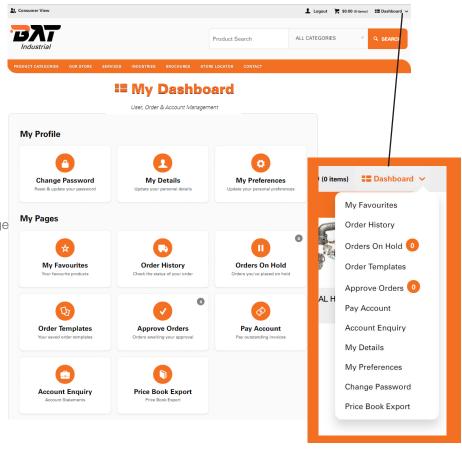

Drop menu

#### **MY PROFILE**

**MANAGE** select account details and user preferences easily online.

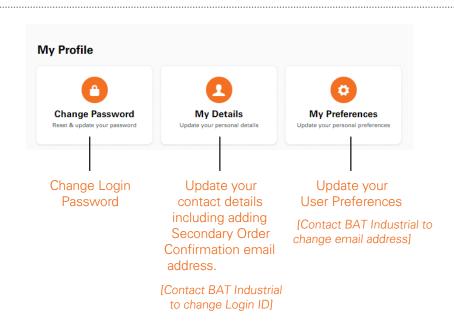

#### **MY PAGES**

ACCESS the information you need to manage your account.

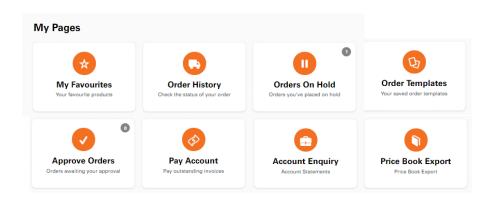

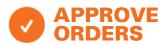

**CREATE** your own Order Approvals:

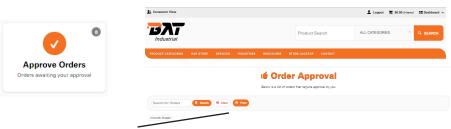

Select from a list of orders for approval.\*

\* No list shown in example

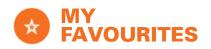

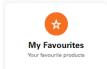

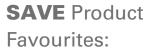

- Add items to 'My Favourites.'
- Save and quickly add 'My Favourites' products to cart.

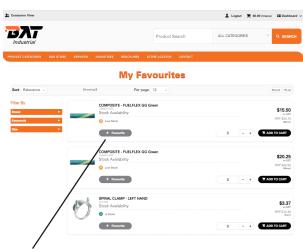

Select or unselect to add or remove to Favourites.

Note only BAT Industrial Account Holders can add products to cart.

**Pay Account** 

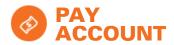

PAY your account
as per your store Trading Terms.
Manage payments knowing
settlement dates.

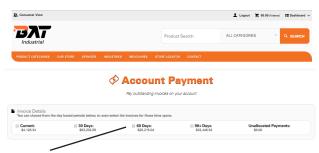

View 30, 60 and 90 Day settlements.\*
\* No list shown in example

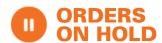

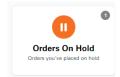

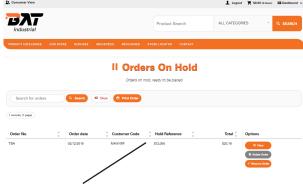

II Hold Order

**PLACE** an order on-hold and come back to it later.

Assign References and select from a list of orders you have placed on hold.

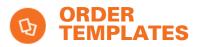

ORDER the same products on a regular basis? Order Templates is for you!

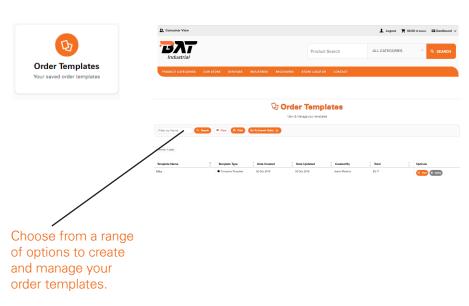

## **CREATE** your own Order Templates:

- Save your order as a template and use the saved template for 'Quick Ordering.'
- ALL Products in your
   Templates can be set with preferred Quantities.

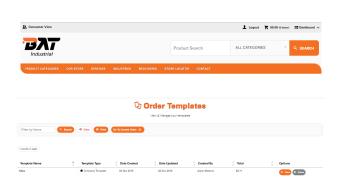

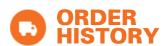

Orders **HISTORY** via the 'Track Orders' menu in 'Dashboard.'

VIEW ORDER STATUS and details by selecting an order.

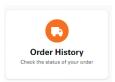

Select or search for previous orders. Search via Order Number, Status, Date Order Reference, Product Number.

Click to view the status of an order.

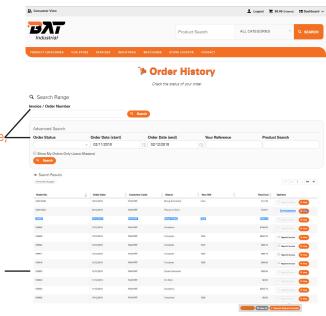

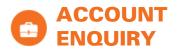

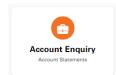

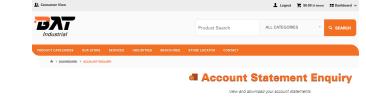

#### VIEW and DOWNLOAD

your monthly account statements, outstanding invoices & their summary and reprint them.

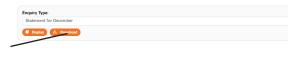

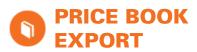

**GENERATE** your own price list.

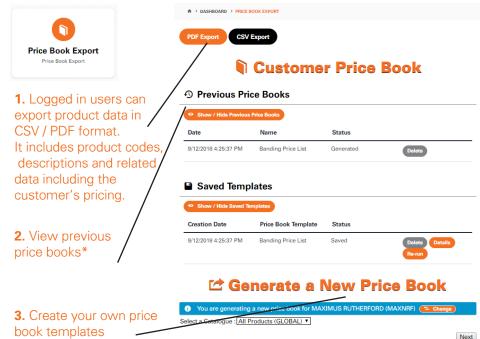

## PROMO CODE

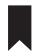

#### ■ Have A Promo Code?

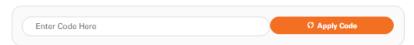

ACCESS PROMO CODES to Special Offers when advertised. Promotion system allows you to take advantage of Promo specials.

Available at 'checkout' in the Shopping Cart. Please note a specific Promo Code will be required.

## **SECURITY**

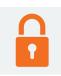

- **SECURE** payment gateway.
- **ENCYPTED** Passwords.
- **128 BIT** encryption.

## **TRAINING**

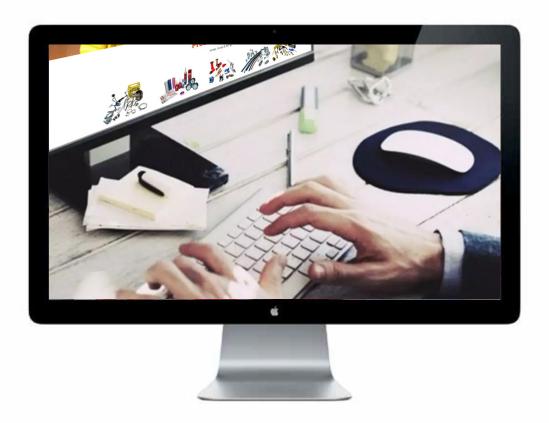

#### Need assistance or training?

WE ARE HAPPY to assist or provide introductory over-the-phone training on our website and e-Commerce facility by requesting training through your BAT Industrial representative.

You can also request assistance by contacting our **Customer Service Centre 1300 228725** to arrange.

To apply for a BAT Industrial Online Account visit: www.batind.com.au

For more information please contact BAT Industrial's Online & E-Commerce Department by calling 1300 228725 or email ms@batind.com.au

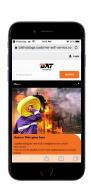